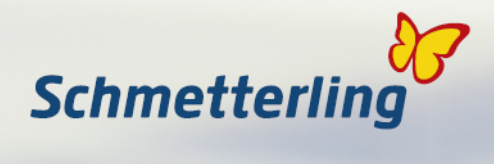

# **Schmetterling Argus 3.0**

### **Technologie Support**

**Schmetterling Reisen GmbH & Co. KG Hauptstraße 131, D-91286 Geschwand T +49 (0) 91 97.62 82-610 F +49 (0) 91 97.62 82-682 technologie@schmetterling.de www.schmetterling.de** 

## **Mid- / Backoffice**

**Schmetterling Reisen GmbH & Co. KG Hauptstraße 131, D-91286 Geschwand T +49 (0) 91 97.62 82-724 F +49 (0) 91 97.62 82-682 argus-support@schmetterling.de www.schmetterling.de** 

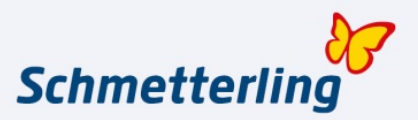

## **Register Teil 1:**

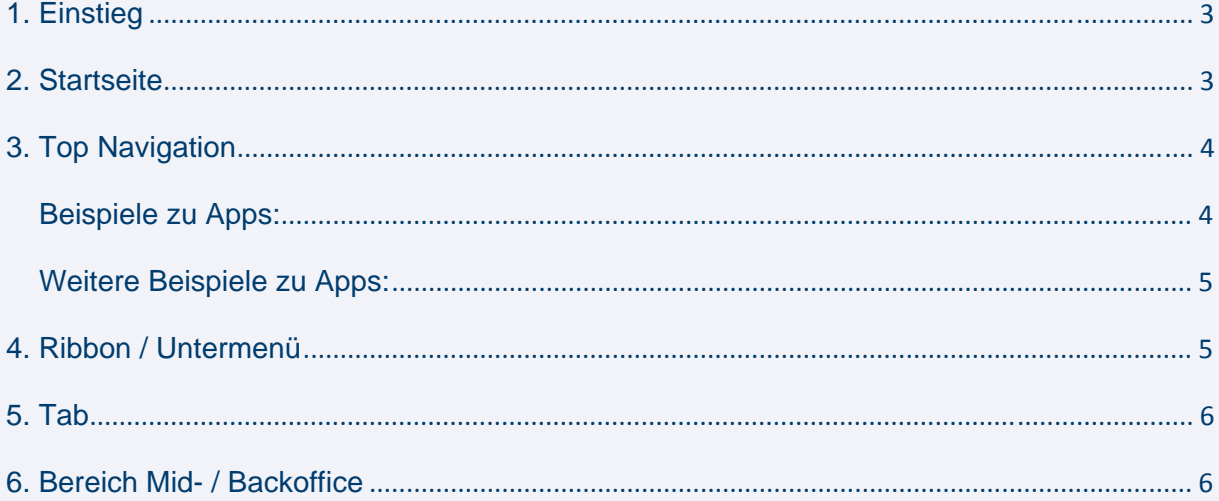

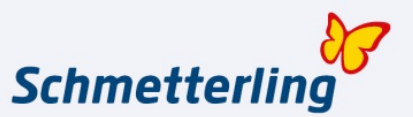

#### **1. Einstieg**

Da, es sich wieder um eine webbasierte Oberfläche handelt, erreichen Sie diese über Ihren Browser, wie Internet Explorer oder Firefox.

#### **http://www.schmetterling.de**

Das wird für die Zukunft der einzig verbleibende Zugang werden. Der Benutzername sieht folgendermaßen aus

#### vorname.nachname

und dann noch Ihr Passwort. Wichtig ist hier, sofern Sie nicht anders informiert wurden, dass der Benutzername klein geschrieben wird.

#### http://www.kooperation24.de / www.rt-internetservice.de

Sofern Sie von unserer Technologie-Abteilung so eingerichtet wurden, können Sie mit ihren bisherigen Zugangsdaten über die o.g. Loginseiten in unser System einsteigen. Der Login-Prozess leitet Sie automatisch auf ein Formular, über das Sie Ihre neuen Zugangsdaten sehen. Hier nur noch auf "versenden" klicken und Sie erhalten ein neues Kennwort, welches Sie später über "Meine Daten" auch wieder ändern können.

#### **2. Startseite**

Nachdem Sie Ihre Anmeldedaten eingegeben haben, öffnet sich nun die neue Oberfläche "Argus 3.0". Je nach Umfang Ihres Technikpaketes ähnelt es dem unten gezeigten Beispiel. In dieser erscheint vorläufig noch die ältere Variante "Reisebüro Profianwendung", bis alle Punkte komplett auf Argus 3.0 abgestimmt wurden. Wir möchten Sie dennoch bitten ab sofort mit der Top-Navigation zu arbeiten.

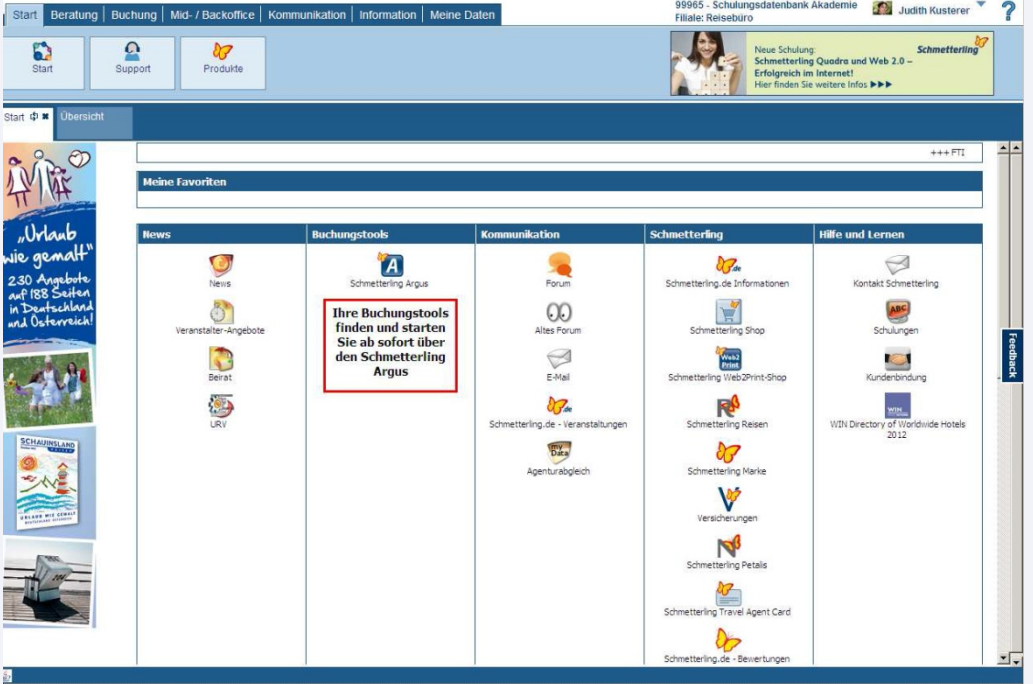

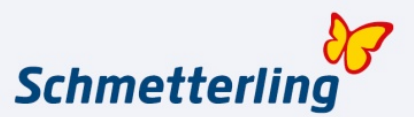

#### **3. Top Navigation**

#### Start Buchung | Mid- / Backoffice | Kommunikation | Information | Meine Daten Beratung

Das ist die Hauptnavigation, die das gesamte Argus 3.0 umfasst.

Über sie gelangen Sie zu den neu aufgeteilten Punkten der Reisebüro Profianwendung bzw. des Attacus. Unter jedem dieser Navigationspunkte gibt es einen Tab Übersicht. Diesen können Sie individuell über einen rechtsklick und "Anordnung ändern" mit Apps bestücken.

Über Ihren Namen oben rechts können Sie sich abmelden und Ihre persönlichen Daten bearbeiten. Über das Fragezeichen erreichen Sie unsere Kontaktadressen, das Handbuch und den Team Viewer, mit dem sich unser Schmetterling Support auf Ihren Rechner aufschaltet.

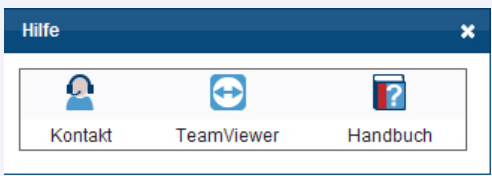

### **Beispiele zu Apps:**

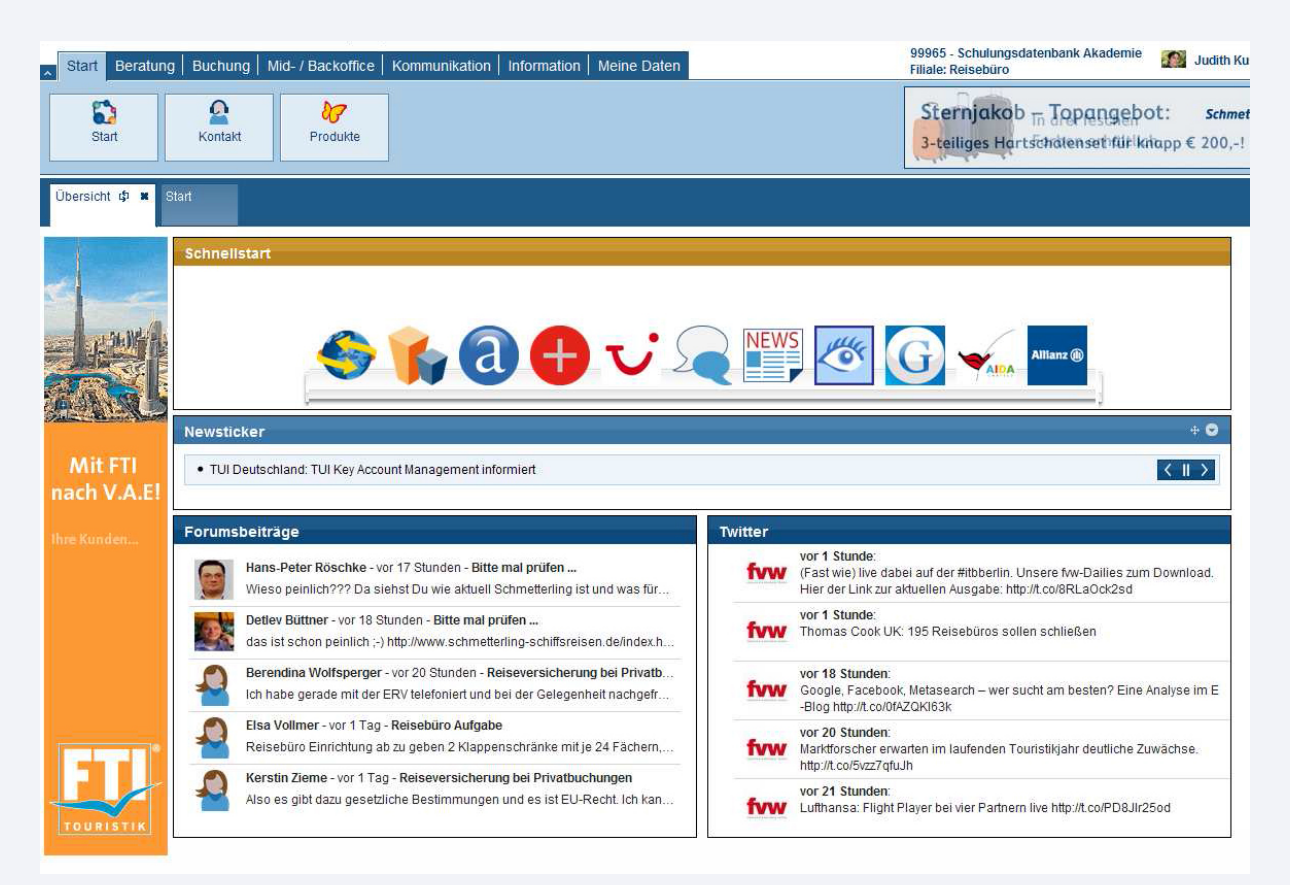

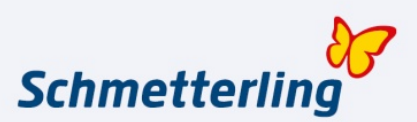

#### **Weitere Beispiele zu Apps:**

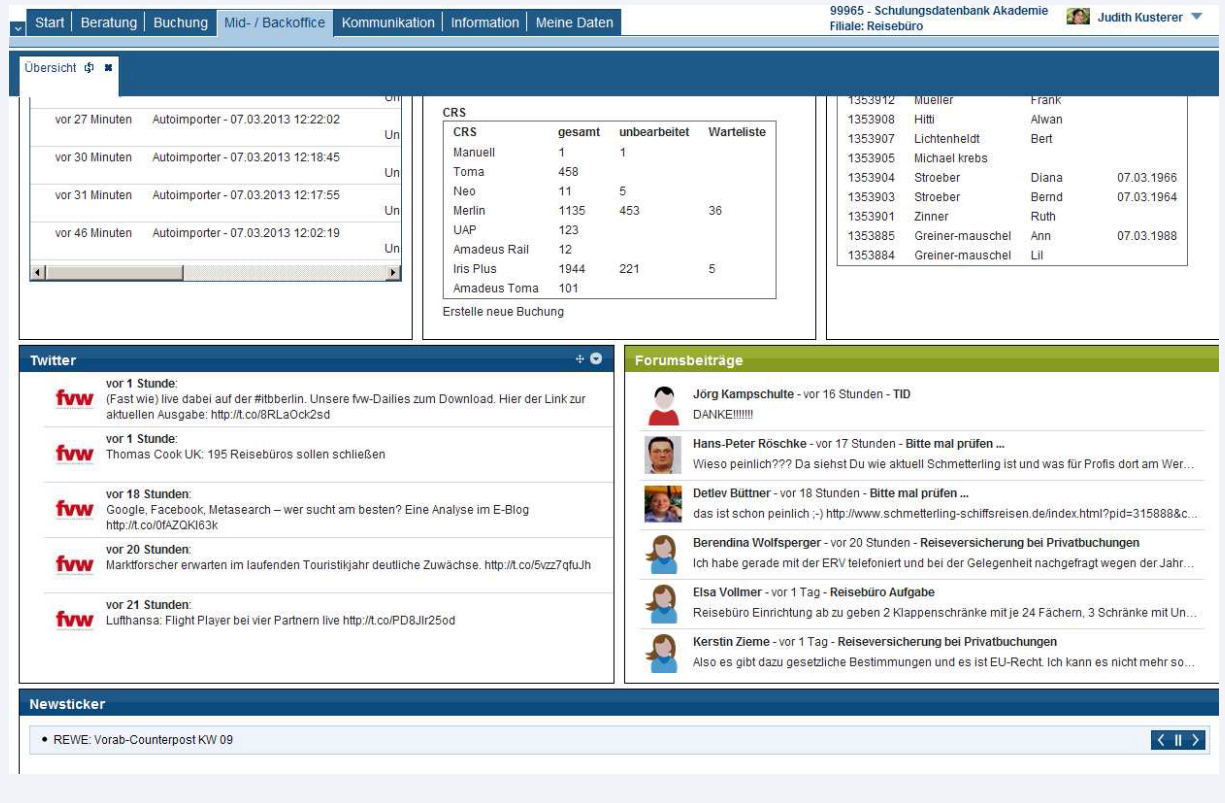

#### **4. Ribbon / Untermenü**

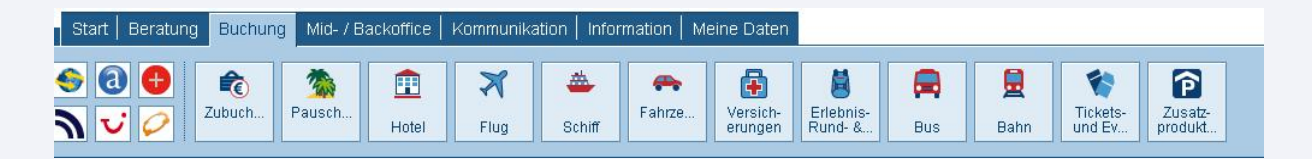

In den jeweiligen Untermenüs finden Sie spezifisch zugeordnete Punkte der Top Navigation. Hier z.B. unter der Topnavigation Buchung Ihre Reservierungssysteme wie Amadeus Selling Platform, Sabre Red Workspace oder IBE´s wie Flug und Bahn.

Mittels eines Doppelklicks der linken Maustaste oder des kleinen Pfeils oben links, können Sie das Menü nach oben ein- /ausklappen.

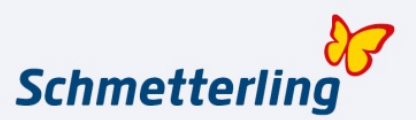

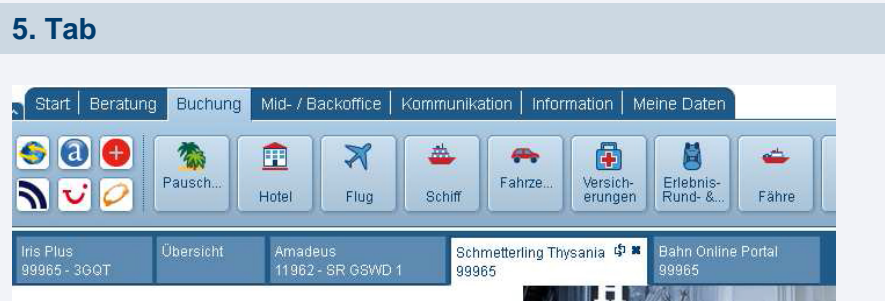

Unter den Unterkategorien befinden sich dann sogenannten Tabs.

In diesen Tabs öffnen sich Ihre Anwendungen wie z.B. Schmetterling Thysania, Iris.Plus Bahn Online Portal oder Merlin. Diese beziehen sich auf den gewählten Bereich der Top Navigation.

Das bedeutet in diesem Beispiel:

Aktuell sehen Sie die Tabs unter Buchung. Würden Sie in der Top Navigation auf Beratung wechseln, sehen Sie, die dazu gehörenden Tabs.

Sollte es Ihnen passieren, dass Sie den Tab Übersicht entfernen, wechseln Sie bitte auf einen anderen Bereich der Top Navigation und zurück.

#### **6. Bereich Mid- / Backoffice**

Im Bereich Mid- / Backoffice haben Sie die die Möglichkeit Ihre Kunden und Buchungen einzusehen und zu bearbeiten.Hierfür gibt es verschiedene Masken wie zum Beispiel:

#### **Kundenliste / Vorgangsliste:**

In der Kundenliste sehen Sie eine Auflistung Ihrer bisher gespeicherten Kunden.

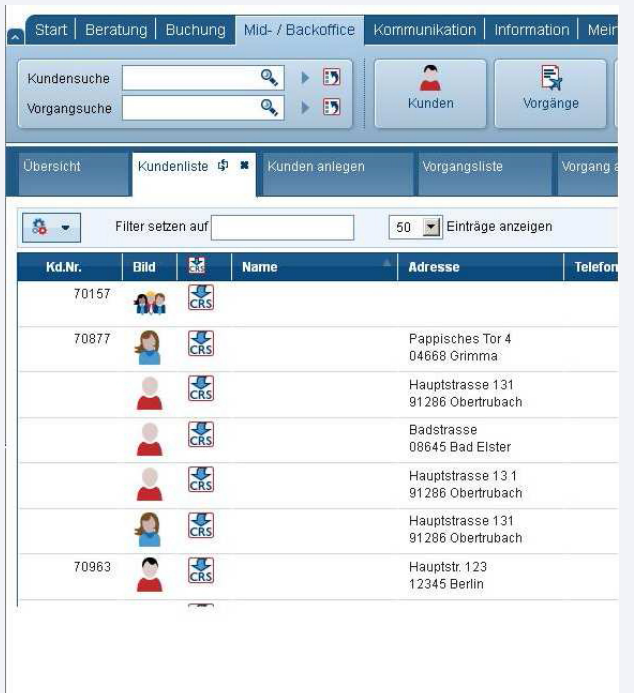

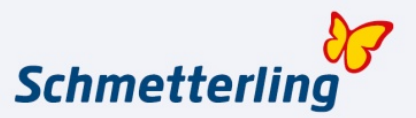

Meine Daten

Vorgang anlegen

**Exp**<br>Buchhaltung

Bear Filial Kost

Zielg

**Inkass**  $\boxed{\mathbf{D}}$ 

 $\bar{\mathbf{v}}$  $\overline{\mathcal{A}}$ 

In der Vorgangsliste sehen Sie eine Auflistung Ihrer bisher gespeicherten Buchungen.

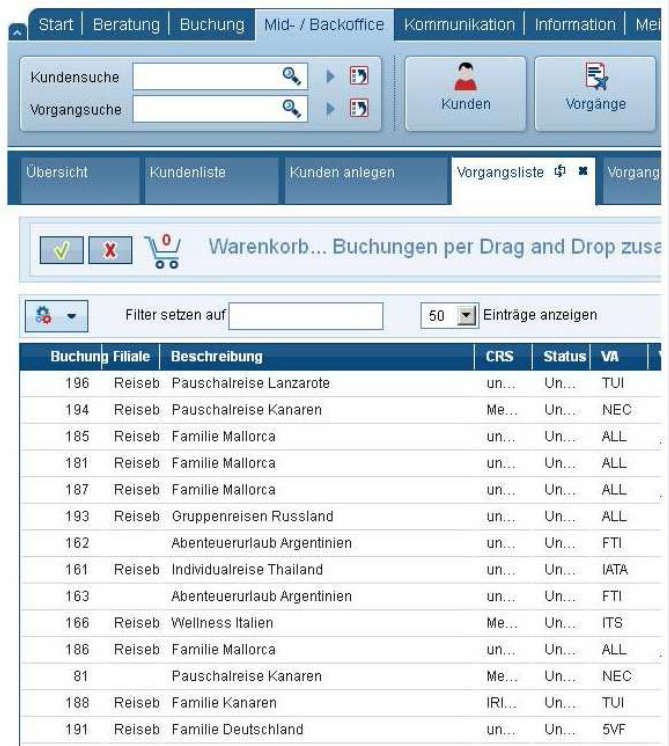

#### **Kunde anlegen / Vorgang anlegen:**

Neue Kunden können Sie in den Masken

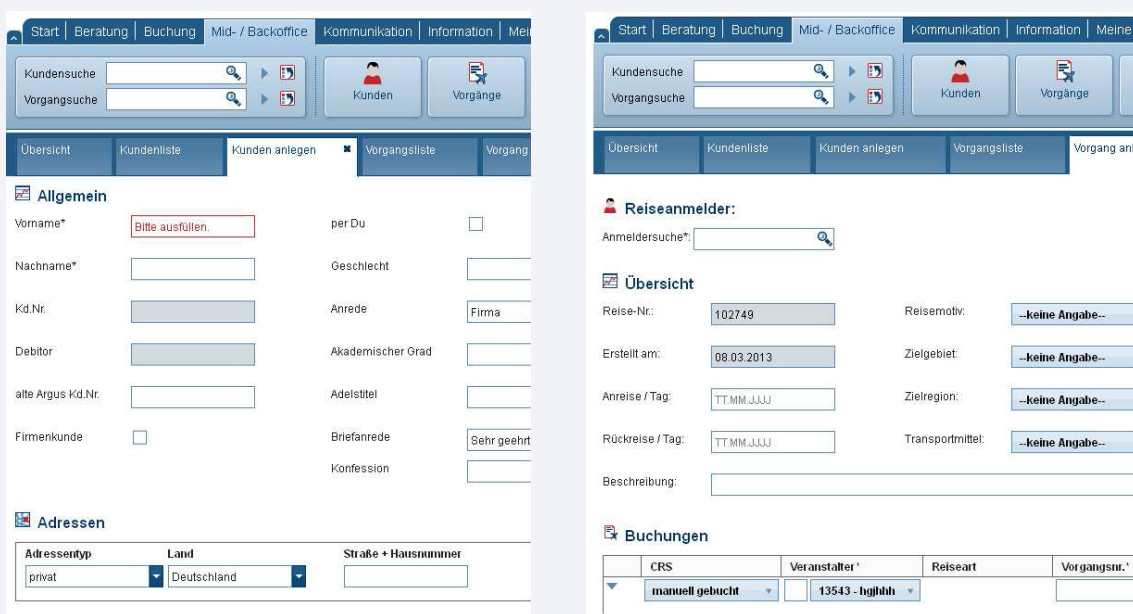